Initial Access to the Electronic Rule Submission System

Go to the E-Filing site

<https://www.encrats.oah.state.nc.us/Login.aspx>

You may also access the system from the OAH website [\(https://www.oah.nc.gov/\)](https://www.oah.nc.gov/) by selecting the Rules Division menu, clicking the "Information For Rulemaking Coordinators" link and pressing the "Rule E-Filing Login Page" link. There is a Frequently Asked Questions link and an E-Filing PowerPoint presentation on the website that provide insight into the project and guidance on how to use the system.

• On the Electronic Rule Submission login page, enter your email address and "oah" (case sensitive – enter lower case oah) as the password (you must be a registered Rulemaking Coordinator to log in).

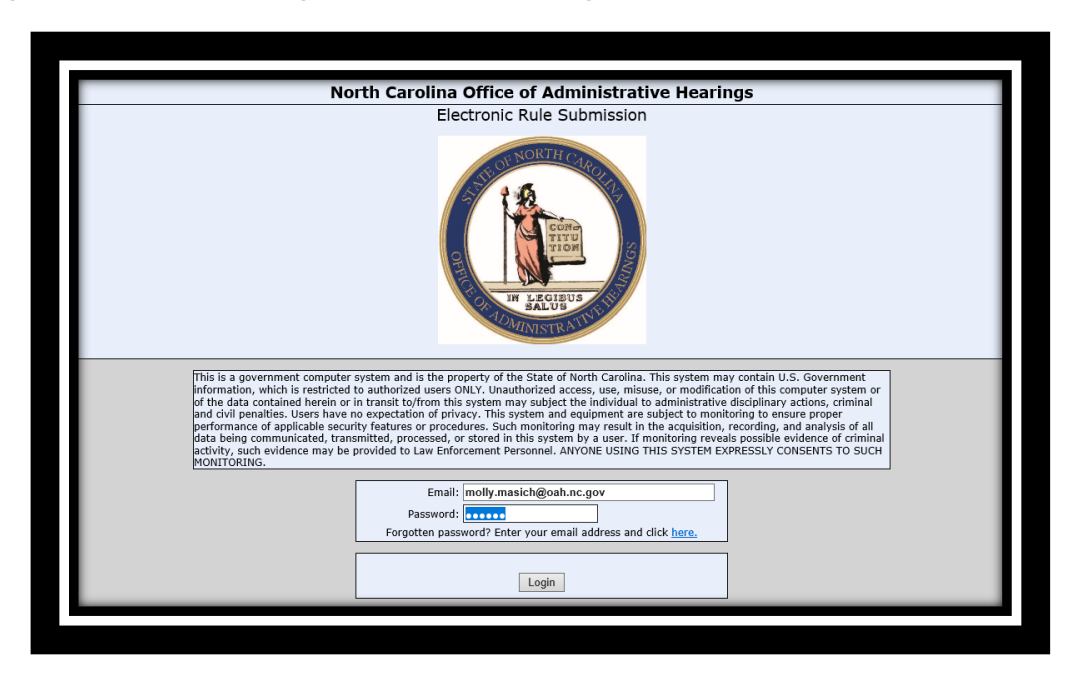

Click the Login button to enter the system.

## My Profile

The Profile window will be displayed, and you are required to change the password the first time you log into the system.

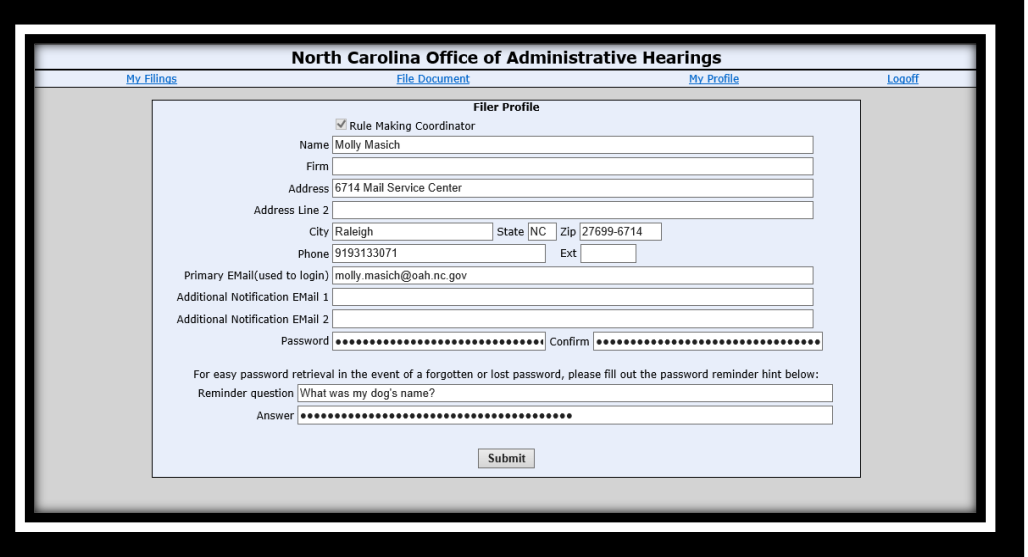

- You must enter a reminder question and answer. Your Reminder question and answer should not be obvious or easy to guess.
- You may enter two additional email addresses. All system related correspondence will also be sent to these addresses. These individuals will not be able to log into the system.
- You cannot change the name, address, phone number, or primary email information. That is maintained by OAH. Contact OAH if the information needs to be updated.
- You may return to this page at any time to change your password, reminder question, and answer.

## **YOU MUST PRESS THE SUBMIT BUTTON TO SAVE YOUR CHANGES**

## Reset Password

- Forgotten password? enter your email in the log on screen and click the "forgotten password" link; a temporary password will be sent to your email once you answer the hint question.
- "Forgotten password" temporary passwords are only valid one time. You must change the password immediately after logging in.
- Your account will be blocked for 30 minutes if you enter an incorrect password 5 times. The correct password, or the "forgotten password" temporary password will not work during the 30-minute interval.
	- Note: If your account gets locked for multiple wrong password attempts, the forgotten password feature is also locked. Wait 30 minutes for the lock to expire, then use the forgotten password feature.

## My Filings

When you log in, you will see the "My Filings" information screen. By default all Open Filings that have been prepared for your agency or agencies will be displayed.

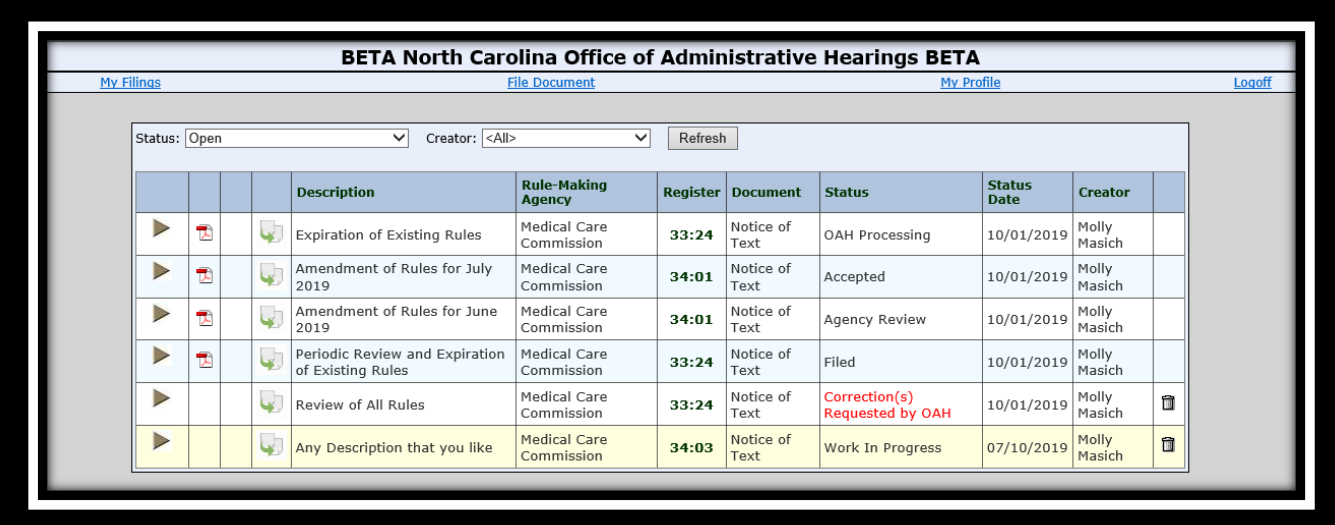

- General filing information is displayed and includes the filing description, the rulemaking agency, the Register, the filing type, the status of the filing, the date last modified and the creator. For filings that have been submitted to OAH, a PDF icon appears which will display a PDF version of the filing. The column headings can be clicked and the view will sort by that column. Clicking on the Register link will display the Register page from the OAH website.
- Clicking on the duplicate icon  $(4^{\text{th}}$  column) will create a new filing with the primary information duplicated from the selected row. Rules attached to the original filing will not be duplicated.
- Clicking on the grey arrow on the far left will open the filing form for reviewing or editing (if filing has not been submitted to OAH) of the details of the filing.
- Clicking the trash can icon in the last column will delete the selected filing. You can only delete filings not submitted to OAH.

## Filing Status

The filing status allows the operator to determine where the filing is in the process. The following list briefly describes each status:

- **Open –** A combination status which displays all filings listed below:
	- **Work In Progress**  The operator has begun to work on the filing. Operator may edit form.
	- **Filed** The operator has submitted the filing to OAH and OAH has not taken any action on the filing. Operator may no longer edit form.
	- **Correction(s) Requested by OAH**  OAH has reviewed the filing and has determined that information is incorrect, missing or incomplete. Operator may edit form.
	- **Accepted** OAH has accepted the filing. Work on the filing will begin shortly. Operator may no longer edit file.
	- **OAH Processing**  OAH has begun working on the filing. A detailed review and editorial corrections are being performed. Operator may no longer edit form.
	- **Agency Review** OAH has completed their review of the filing and the completed notice has been sent, via email, to the agency for review. Operator may no longer edit form.
	- **Withdrawal Requested -** The operator has requested to withdraw the filing. Operator may no longer edit form.
	- **Withdrawn**  OAH has approved withdrawal request. Operator may edit form.
- **Completed** The Agency Review has been completed and the filing is ready for publication by OAH. Operator may no longer edit form.

# File Document

To prepare a new filing, click on the "File Document" link from the e-filing site.

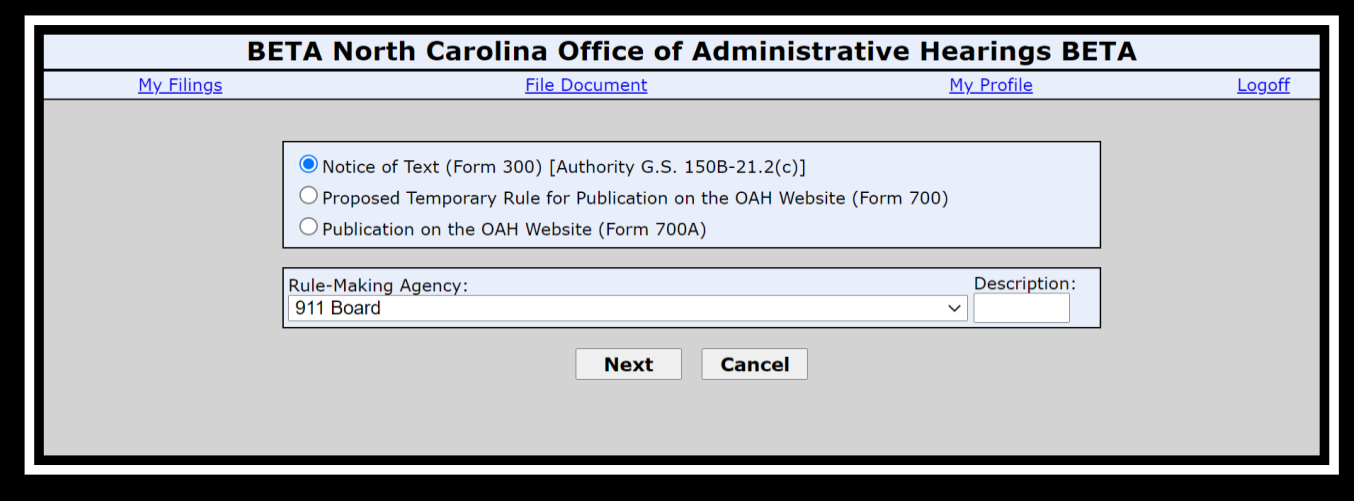

- Select the appropriate type of filing
- Select the Rulemaking Agency
- Type a description that will help you identify this specific filing
- Click the Next Button
- To return to your filings, Click the Cancel Button

# Notice of Text

- If the operator selects the Notice of Text filing type, the Notice of Text form will be displayed.
- The operator should ensure that the desired Register Issue is selected and that the correct Notice type is selected at the top of the form.
- All required fields on the form should be filled in. The system validates dates that are entered and ensures that all required information is provided.

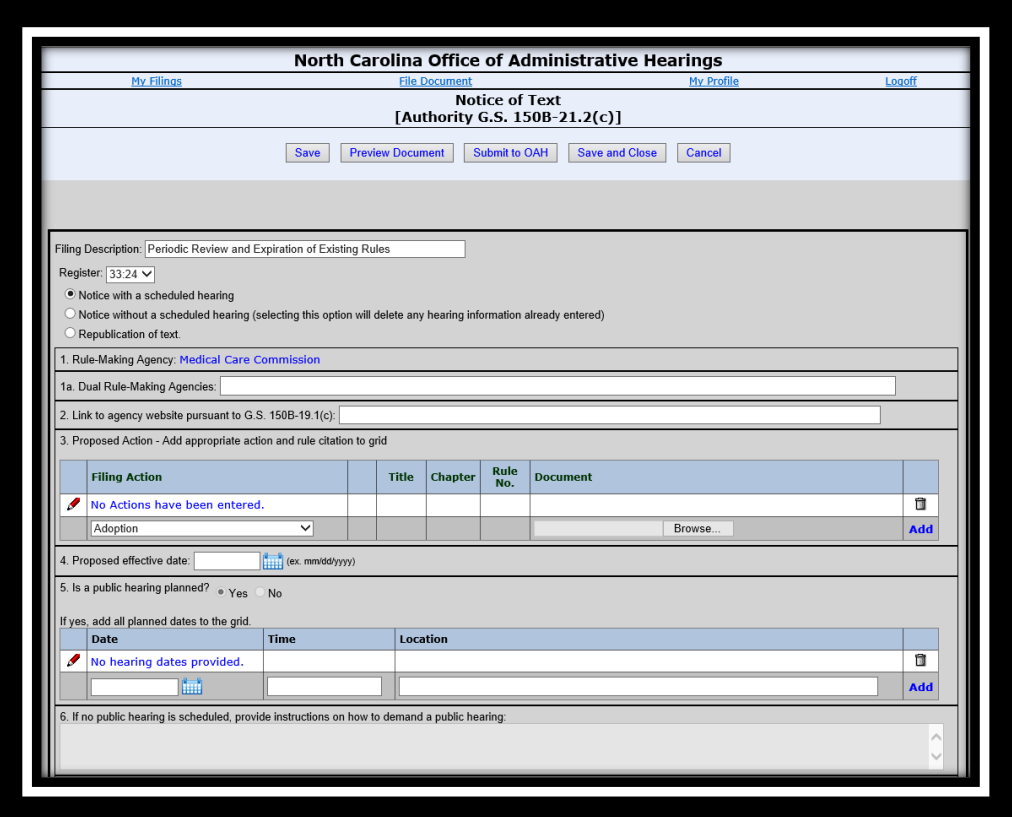

#### Notice of Text (Form 300) – Data Entry

- Box  $1 -$  This field is populated when the filing is initially created. It cannot be changed. If incorrect, the filing must be deleted.
- Box 1a In cases of dual rulemaking, all other rulemaking agencies should be listed here.
- Box 2 URL of link where the information required by GS 150B-19.1(c) will be posted.
- Box 3 The rules being submitted as part of this filing. The operator should select the appropriate action type for the rule, then click the "Choose" Files" button to select the prepared rules from the file system. After selecting the files, the operator must click the add button to add the selected rules to the form. The file names must be the official rule citation (Title NCAC Chapter/Subchapter Rule Number 01 NCAC 01A .1234).
- Box 4 Proposed Effective Date.  $-$  On or after first day of the month following the earliest RRC meeting for that issue of the Register or check "Proposed effective date not required" and cite the reason.
- Box 5 List of Public Hearings Scheduled. The operator should enter the date, time, and location of the hearing and then click the add button. Multiple dates may be entered. Hearing date must be at least 15 days from publication.
- Box  $6 If$  the operator has selected notice without a scheduled hearing, there must be information in Box 6 to notify the public how to demand a public hearing.
- Box  $7 A$ n explanation of why the rules are being proposed is required.
- Box 8 If a rule is automatically subject to legislative review, the check box should be checked, and the citation entered in the field.
- Box 9 Name and contact information for the person designated to receive comments about the filing is required.
- Box 10 The ending date of the comment period is required. It must be at least 60 days after publication.
- Box  $11$  Any fiscal impacts must be checked. At least one box must be checked.
- Box 12 The rulemaking coordinator and contact information is required and any additional agency contact may be provided.
- Box 13 Date agency formally proposed the rule text. Must be on or before the date the filing is submitted to OAH.
- Box 14 Any notes or comments you would like to send to OAH staff can be entered in this box.

Proposed Temporary Rule for Publication of the OAH Website - Data Entry

- Box  $1 -$  This field is populated when the filing is initially created. It cannot be changed. If incorrect, the filing must be deleted.
- Box 1a In cases of dual rulemaking, all other rulemaking agencies should be listed here.
- Box 2 The rules being submitted as part of this filing. The operator should select the appropriate action type for the rule, then click the "Choose" Files" button to select the prepared rules from the file system. After selecting the files, the operator must click the add button to add the selected rules to the form. The file names must be the official rule citation (Title NCAC Chapter/Subchapter Rule Number 01 NCAC 01A .1234).
- Box 3 List of Public Hearings Scheduled. The operator should enter the date, time, and location of the hearing and then click the add button. Multiple dates may be entered.
- Box 4 An explanation of why the rules are being are being adopted under temporary action. At least one box must be checked, and explanation added.
- Box 5 Name and contact information for the person designated to receive comments about the filing is required.
- Box 6 Comment Period Start and ending dates are required.
- Box 7 The rulemaking coordinator and contact information is required and any additional agency contact may be provided.
- Box 8 Date agency formally proposed the rule text. Must be on or before the date the filing is submitted to OAH.
- Box 9 Any notes or comments you would like to send to OAH staff can be entered in this box.

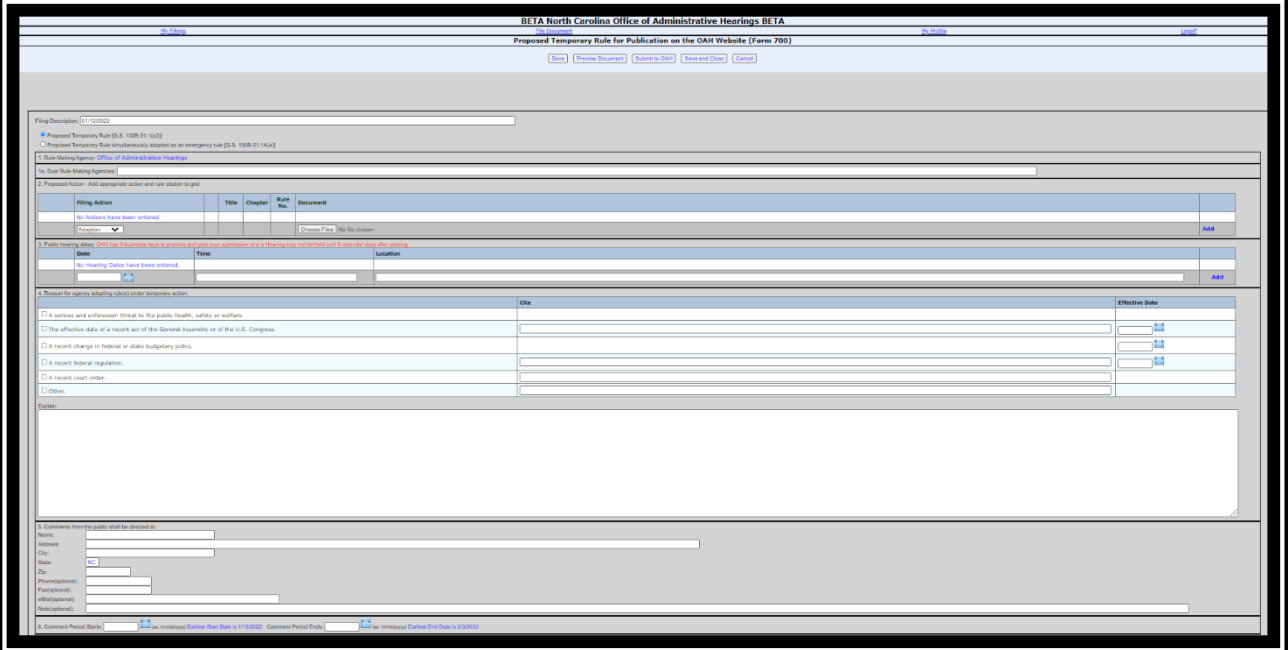

## Publication on the OAH Website – Data Entry

Type of Publication must be checked at top of form.

\*If other is checked, the authority for the rulemaking must be provided.

- Box  $1 -$  This field is populated when the filing is initially created. It cannot be changed. If incorrect, the filing must be deleted.
- Box 1a In cases dual rulemaking, all other rulemaking agencies should be listed here.
- Box 2 The rules being submitted as part of this filing. The operator should select the appropriate action type for the rule, then click the "Choose Files" button to select the prepared rules from the file system. After selecting the files, the operator must click the add button to add the selected rules to the form. The file names must be the official rule citation (Title NCAC Chapter/Subchapter Rule Number 01 NCAC 01A .1234).
- Box 3 List of Public Hearings Scheduled. The operator should enter the date, time, and location of the hearing and then click the add button. Multiple dates may be entered.
- Box  $4 A$ n explanation for the agency action is required.
- Box 5 Name and contact information for the person designated to receive comments about the filing is required.
- Box 6 Comment Period Start and ending dates are required.
- Box  $7 -$  The rulemaking coordinator and contact information is required and any additional agency contact may be provided.
- Box 8 Date agency formally proposed the rule text. Must be on or before the date the filing is submitted to OAH.
- Box 9 Any notes or comments you would like to send to OAH staff can be entered in this box.

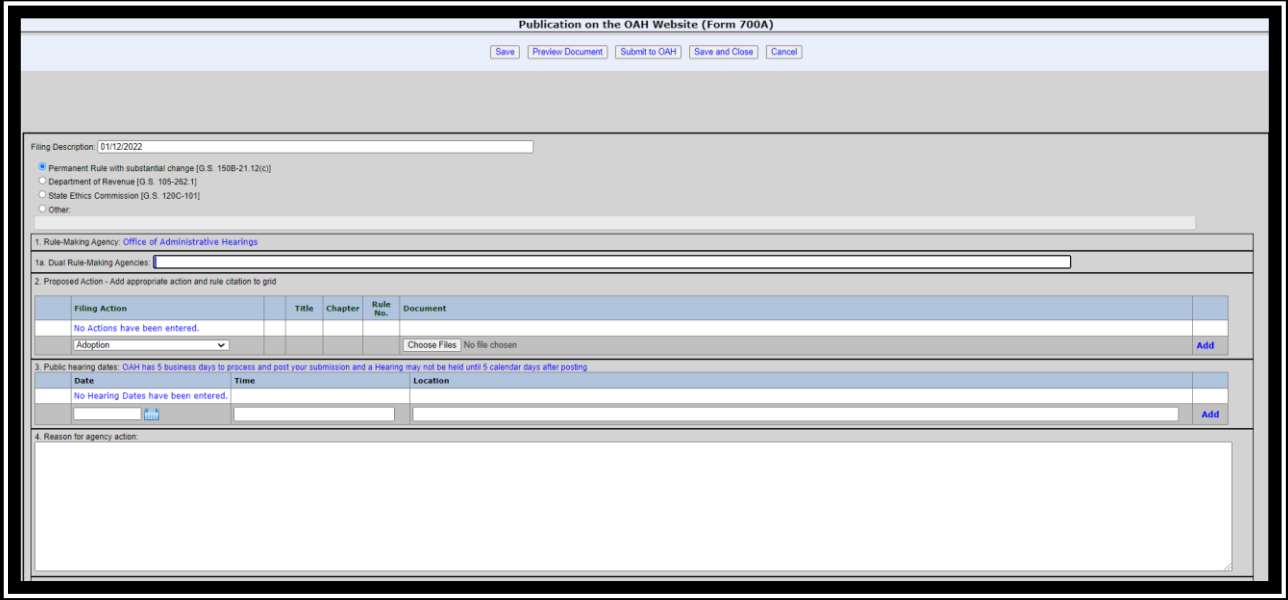

# Filing Form - Rules Associated with a Filing

- Attaching Rules to a filing is easy if you follow a few simple steps:
	- The rule documents must be in Microsoft Word format.
	- The rule documents should be stored in a single folder on your Computer.
	- The rule documents must be named the official rule citation (Title) NCAC Chapter/Subchapter rule number (01 NCAC 01A .1234).
- After attaching the Rules, you may edit the proposed action by clicking on the pencil icon, making your change and then clicking the disk icon to save the change.
- You may delete a rule from the proposed action list by clicking the trash can icon.
- Readoptions without Substantive Changes do not require that you attach a copy of the rule with your filing, but you need to enter the rules into the system by typing the Title, Chapter/Subchapter and Rule Number. When you select the "Readoptions without Substantive Changes" action, the data entry window will change to allow for the entry of the data.

 $\sqrt{\sqrt{\frac{3}{1}}\sqrt{\frac{1}{1}}\sqrt{\frac{1}{1}}}}$  Readoption without substantive changes  $\sqrt{\sqrt{\frac{1}{1}}\sqrt{\frac{1}{1}}}}$ 

Type in the title, chapter/subchapter and the rule number or rule range .1234-.1240) and press add.

Add

# Filings - Action Buttons

All forms have 5 action buttons at the top. The buttons may be clicked at any time. The buttons perform the following actions:

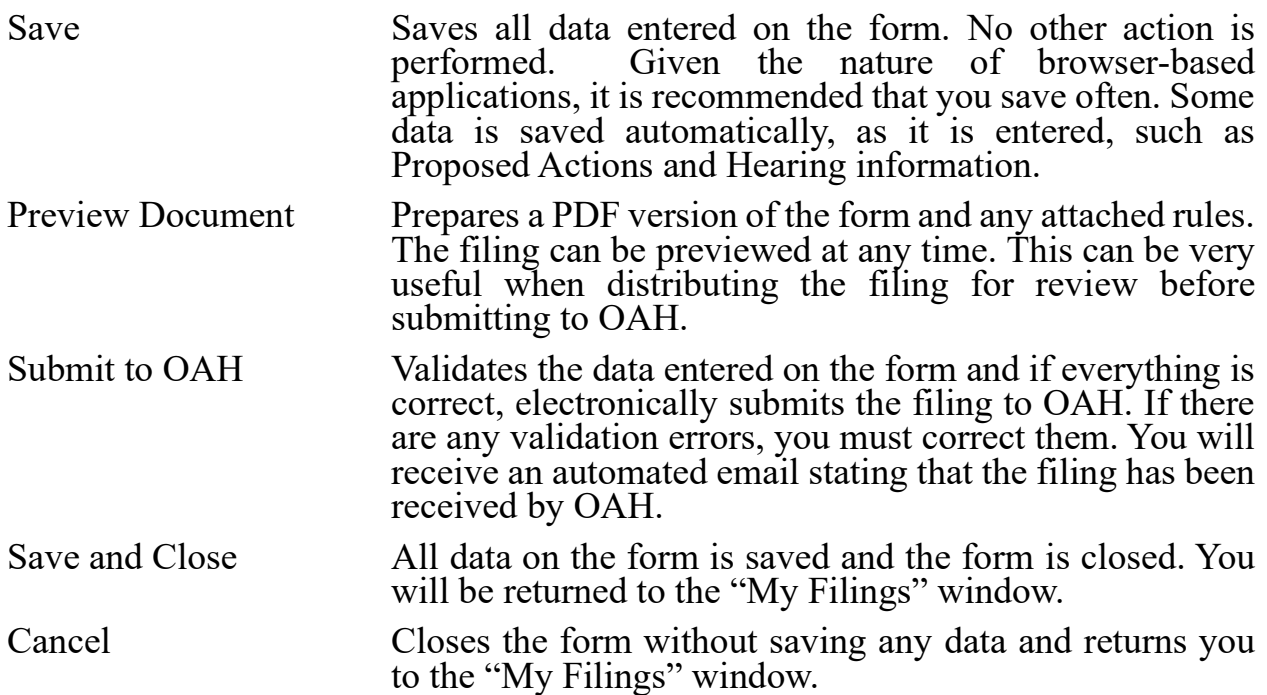

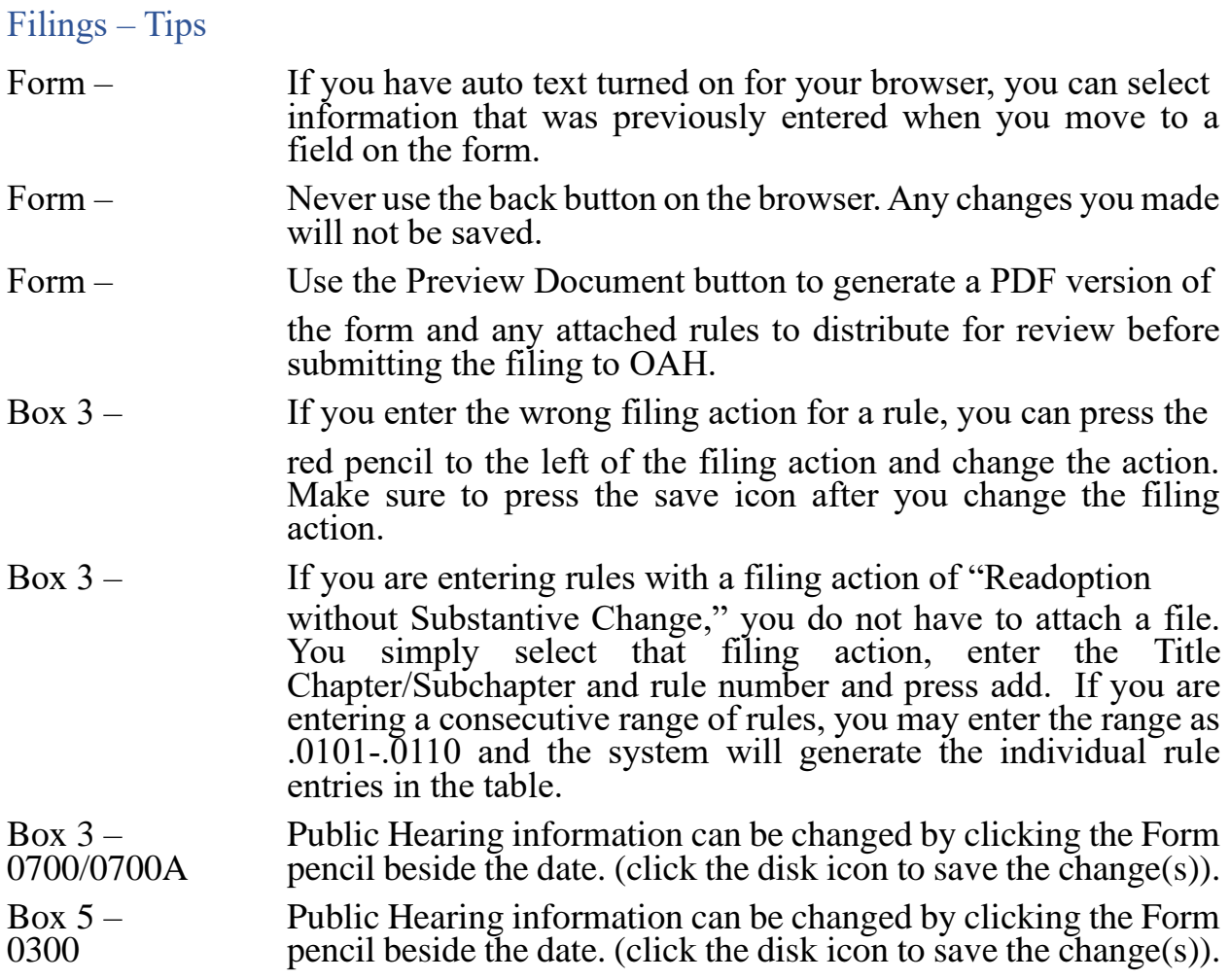

## Completed Notices

- The "Completed" status on the My Filings window displays a list of all filings that are ready for publication or have already been published.
- The Microsoft Word icon immediately to the left of the filing description allows the operator to download a completed Notice, including the text of all rules.

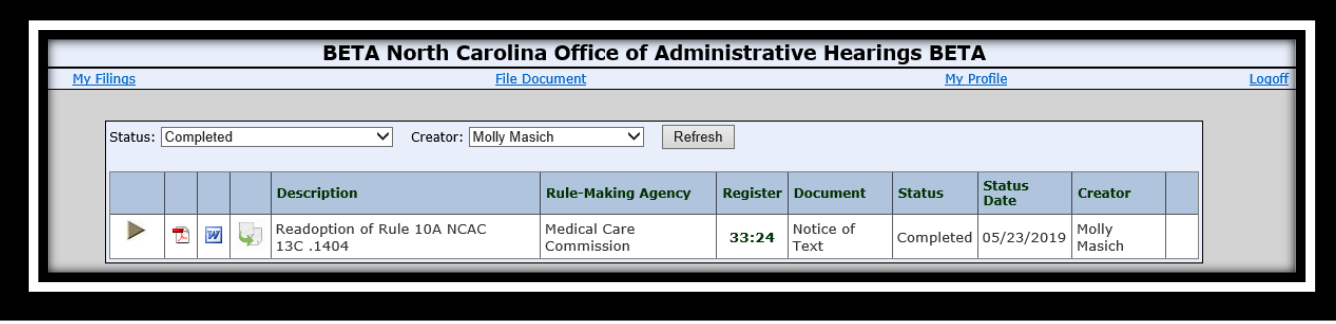

• This document should be used by the agency in preparing the permanent or temporary rules for filing with OAH or RRC. The "OAH Agency Template," available for download on the OAH website, provides valuable tools for transforming this document into individual rules that can be used for further processing.

# Contact Info

Questions, comments, and suggestions should be directed to:

Julie Brincefield 984-236-1935 julie.brincefield@oah.nc.gov Dana McGhee 984-236-1937 dana.mcghee@oah.nc.gov